# **Team Administration app**

#### **Story**

Nowadays, many companies have a vast amount of different tasks and projects. There are various circumstances in which teams are formed to work on some special tasks. These teams may be created for longer or shorter time spans, and there are cases, where team member changes quickly. This may be due to some project requirements or due to a high fluctuation rate of the company employees. Normally, these teams have a project head or team head in charge for the team. He or she represents the team for the higher ups and take part in planning and working on the tasks of the team. Additionally, he or she needs to be aware of who is part of the team, which roles the team members are assigned for to be able to fulfill their tasks and should be able to inform them about changes and news.

This administration of the team often is a time consuming tasks. New members have to be integrated, assigned with the corresponding roles. If there are new tasks or unexpected circumstances, the team may need additional roles and every team member has to be informed if something new happened. This may require some phone calls, mails or even paperwork.

Our goal is to make the team head's life easier by letting him or her manage these organizational tasks with a single Fiori app. This Fiori app will let the team head write new team news and view old ones (team member can view them in a different app), manage the team members of the team and view and request the roles assigned for the whole team. All these (news, memberships, roles) are combined in one app, for they are all part of the task of administrating the team.

# **User Experience Journey**

# **Introduction to Design Thinking** User Experience Journey

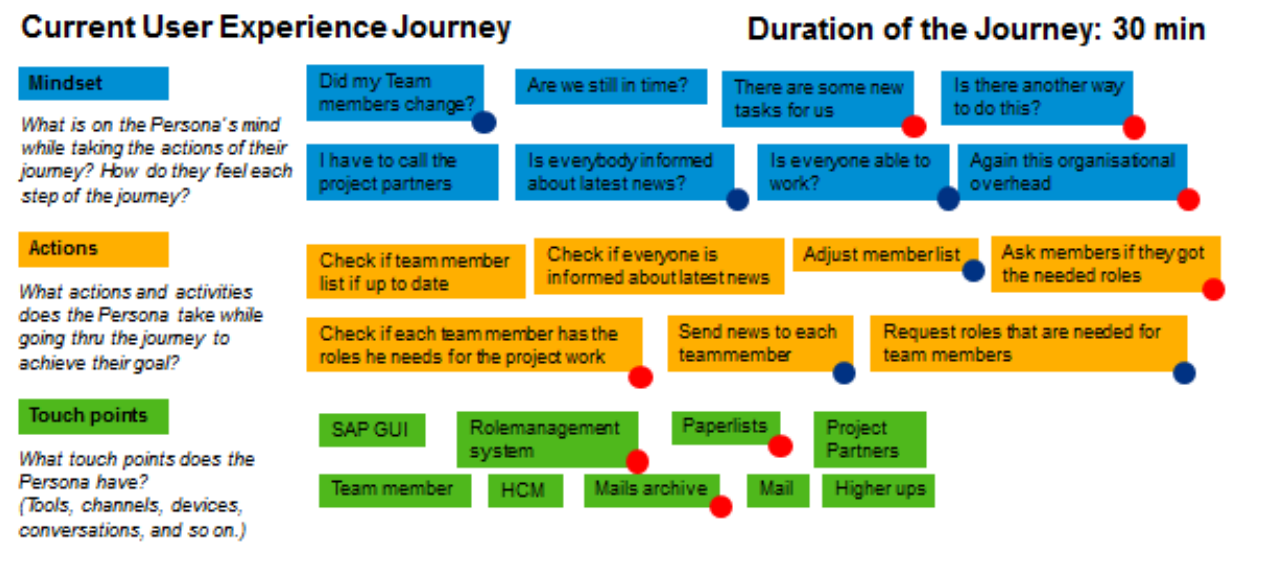

@ 2016 SAP SE or an SAP affiliate company. All rights reserved.

#### **Persona**

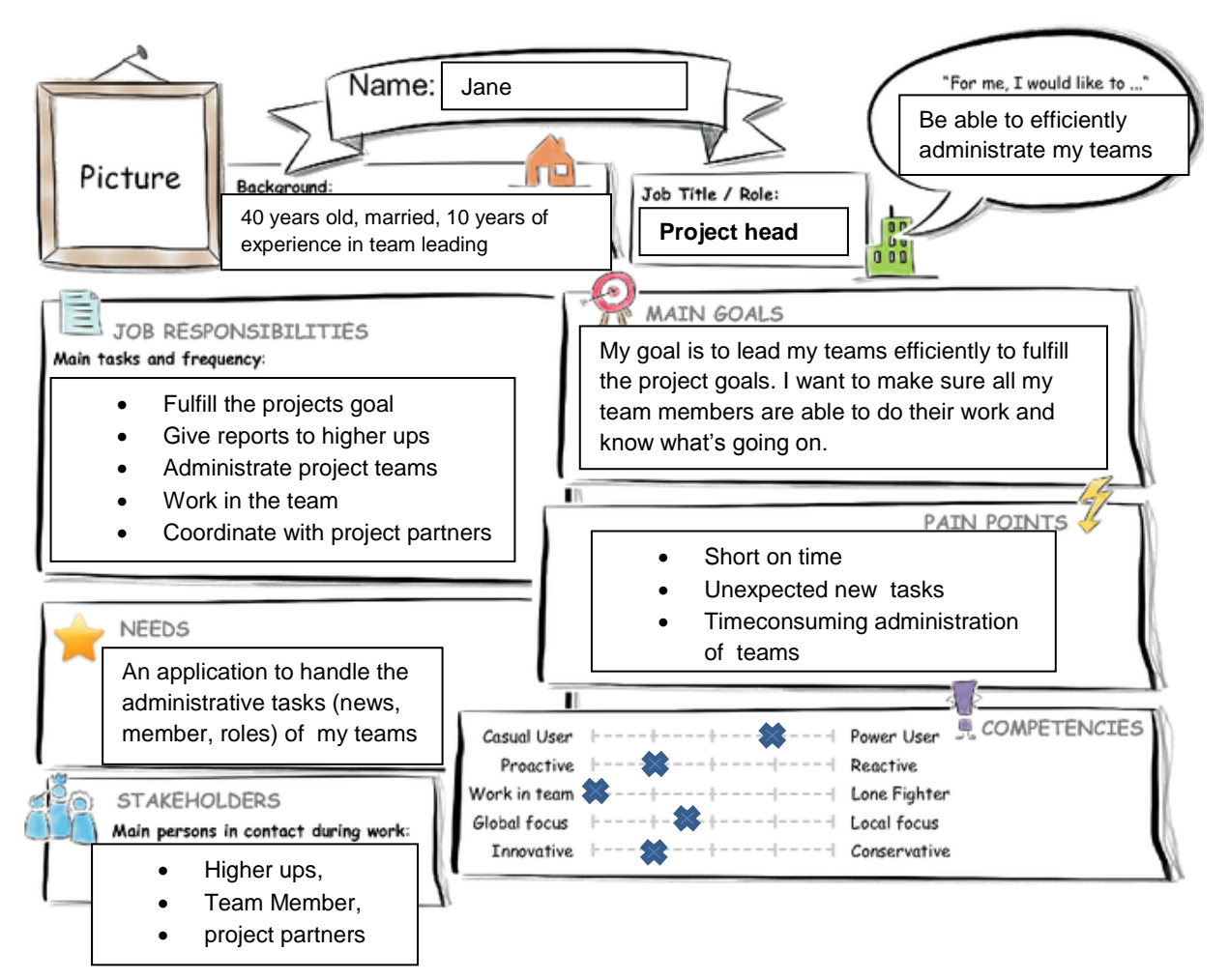

# **point of view**

Jane, the project head for some teams, needs a way to quickly view and adjust team news, team memberships and assigned roles for her teams so that she can concentrate on the work that her projects need and does not lose much time.

# **Mockup**

The App has a Master Detail Floorplan with the Teams as the master List and the information of the team on the Details.

The Footer Buttons can be used to directly add a new news entry, a new member or a new role to your team.

#### *Overview of the news*

This page is listing all the news Items

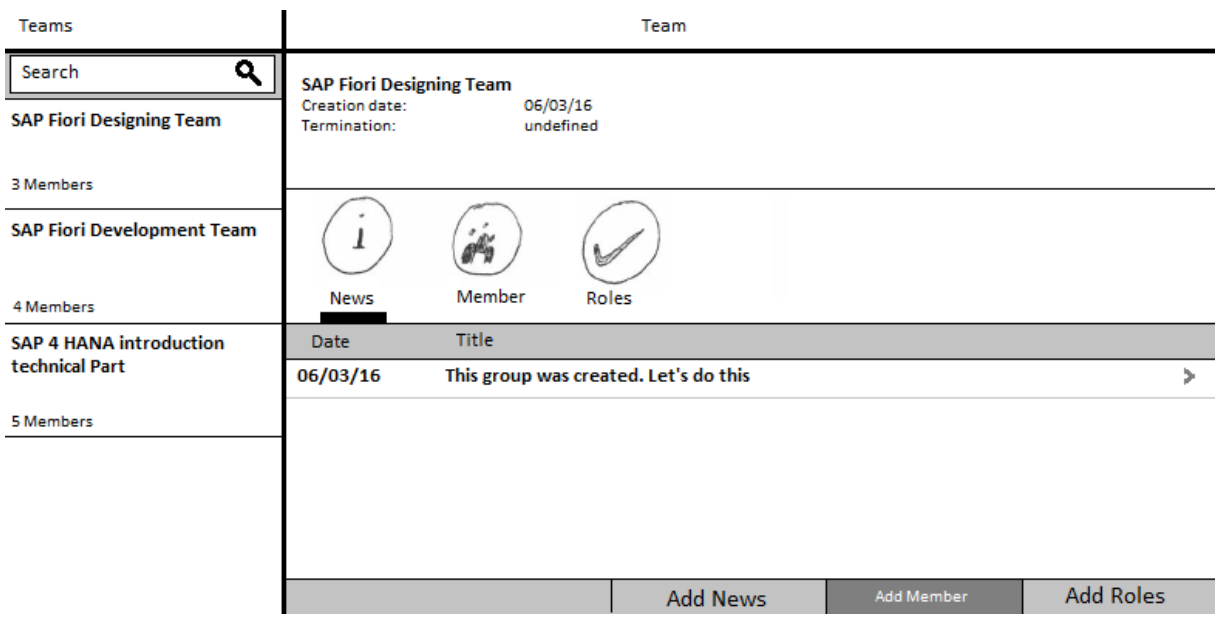

#### *Overview of the Member*

This page is listing all the Members. By clicking of the button you should be able to remove them from a team.

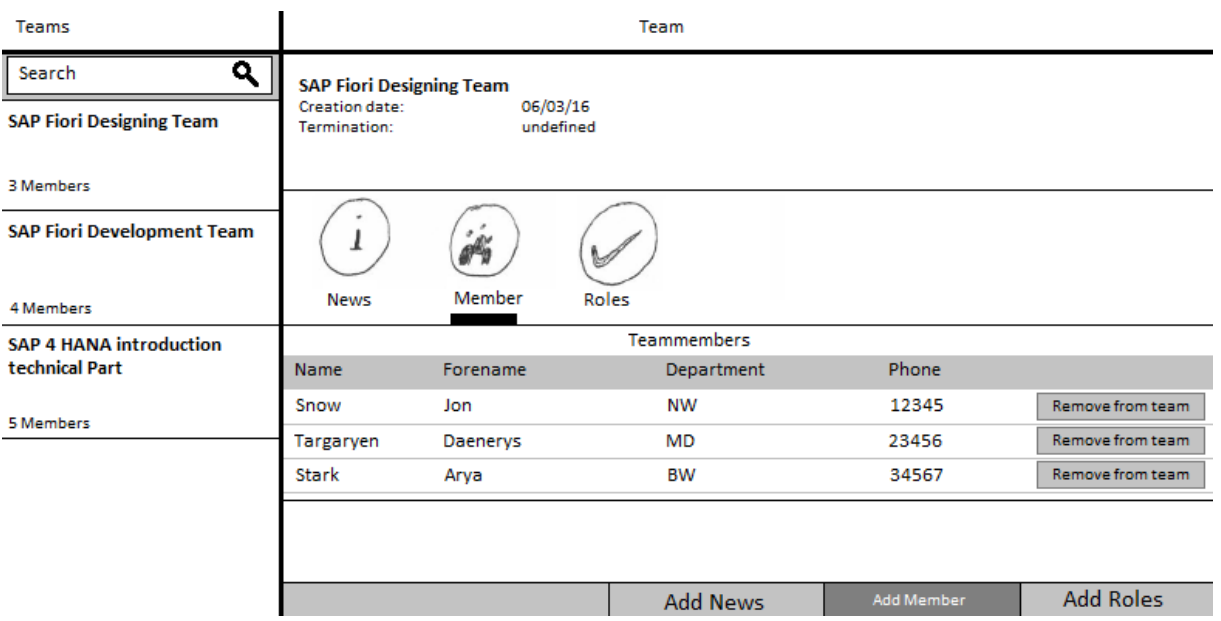

# *Overview of the Roles*

This page is listing all the Roles. By clicking of the button you should be able to remove them from a team.

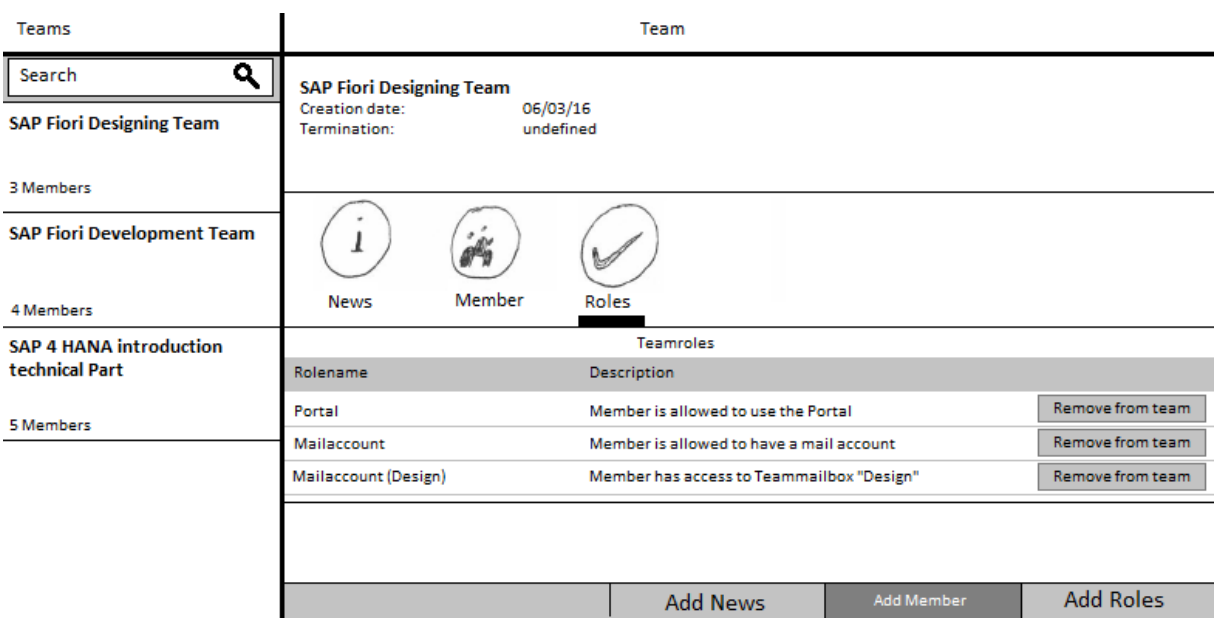

# *Details of the News*

One news Item is displayed and you can read the whole text instead of only the header.

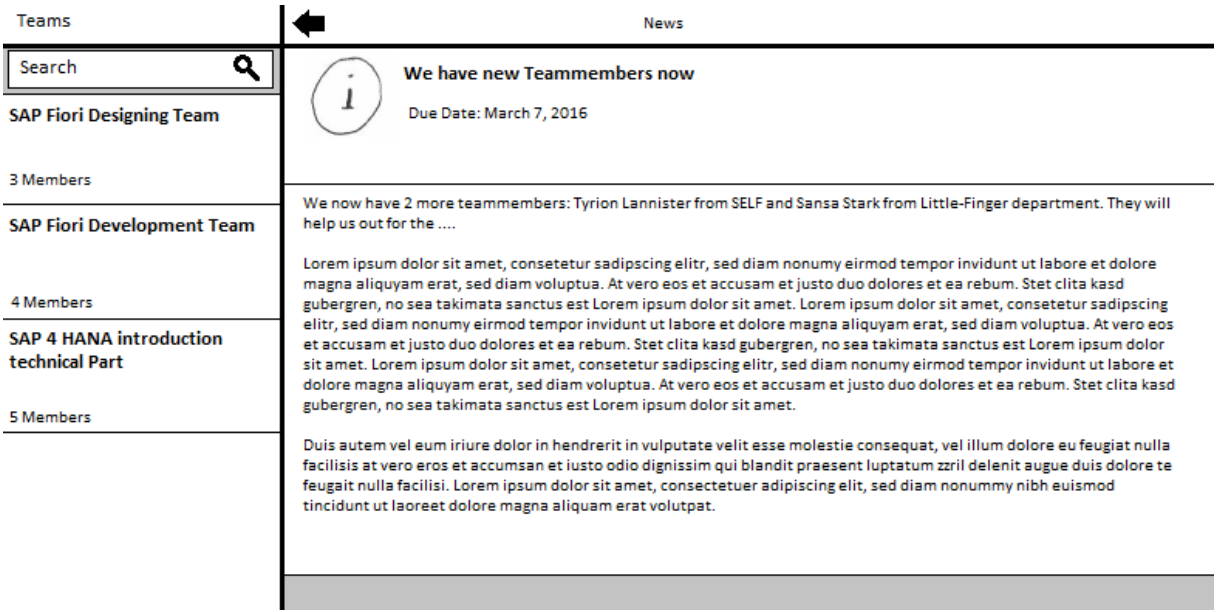

#### **Web IDE Screenshots**

The 3 screens News, Member and Roles are part of a single view and just different tab-filter. You can easily navigate through them by clicking on the corresponding tab filter icon

*1) News*

In this section there is a List of the news that has already been send.

To see the details of a news item you just click on the entry in the table. This will navigate you to new News Detail page where the whole entry is displayed.

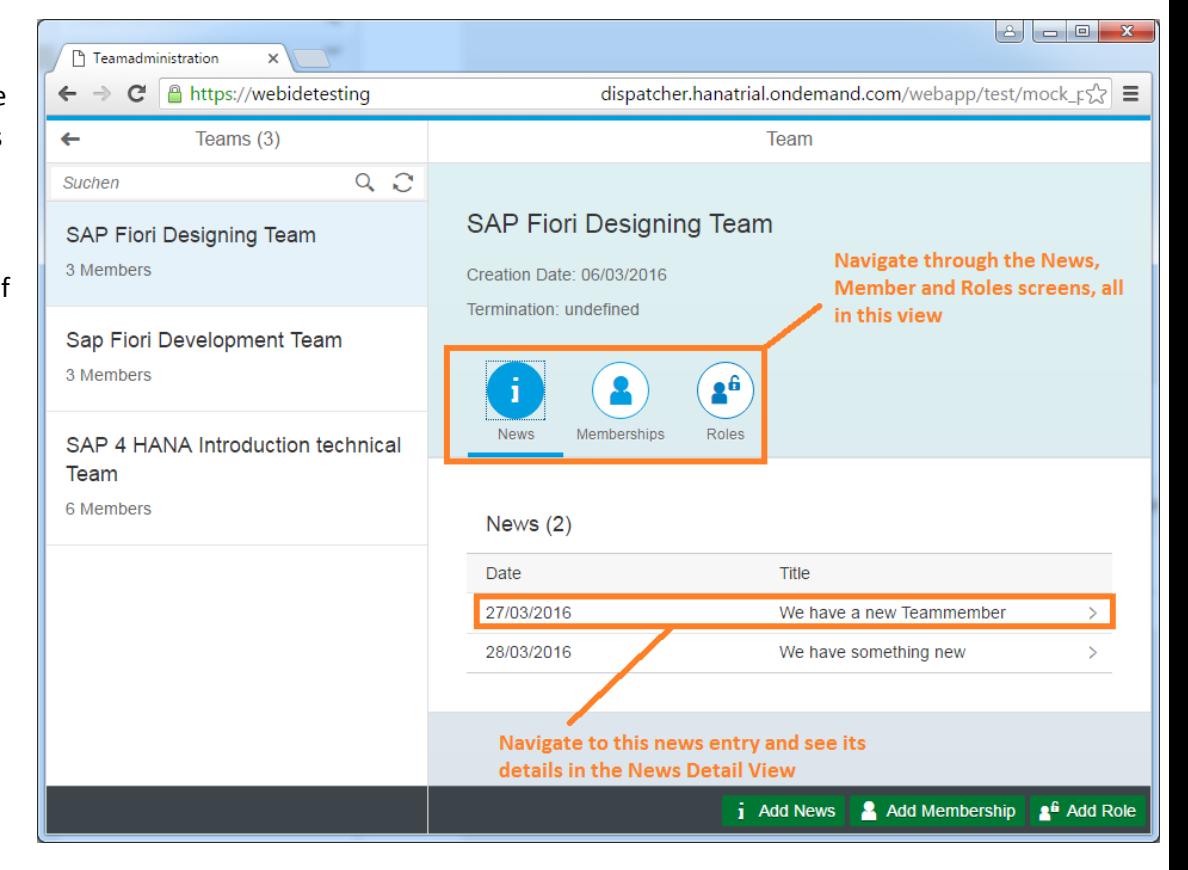

# *2) Member*

This section provides an overview of the team members. The Buttons allow removing them easily from the team. To add another Team member, the add Member Button on the footer allow you to choose other member known to your system. The chosen member will be added to the team.

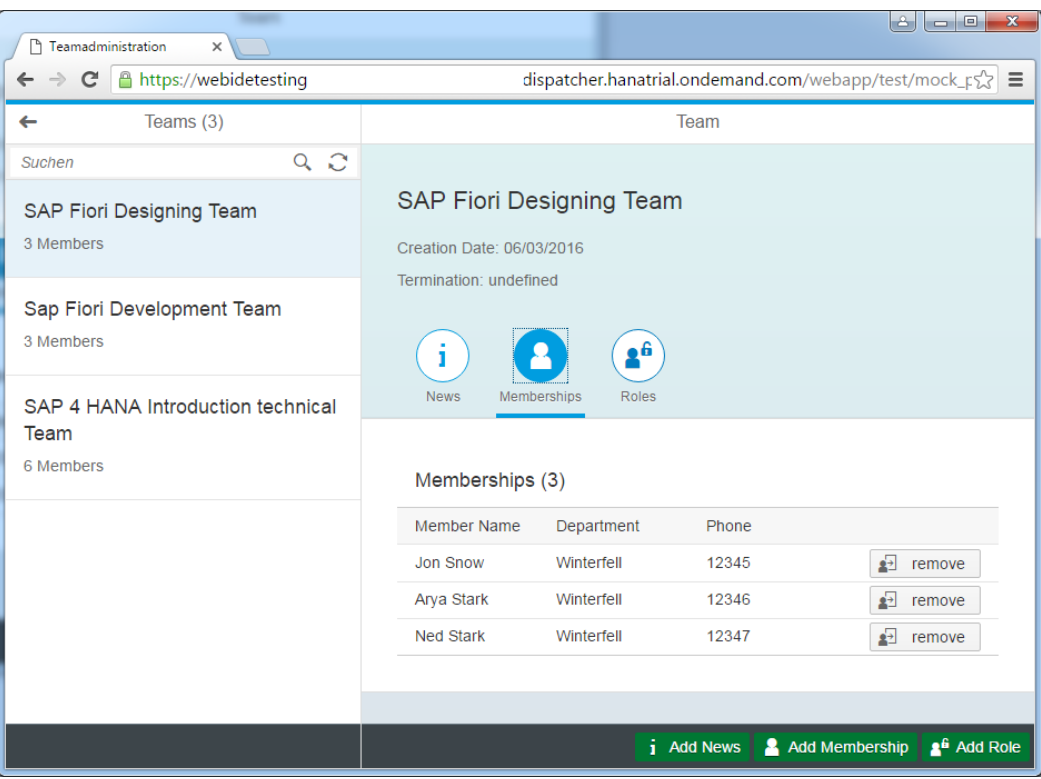

## *3) Roles*

Similar to Memberships, in this section you can see an overview of the Roles assigned to the team. By user the remove buttons on the right you can easily remove the assignment. To request new Roles you can use the "add roles" button on the footer to get an overview of possible roles and chose among them.

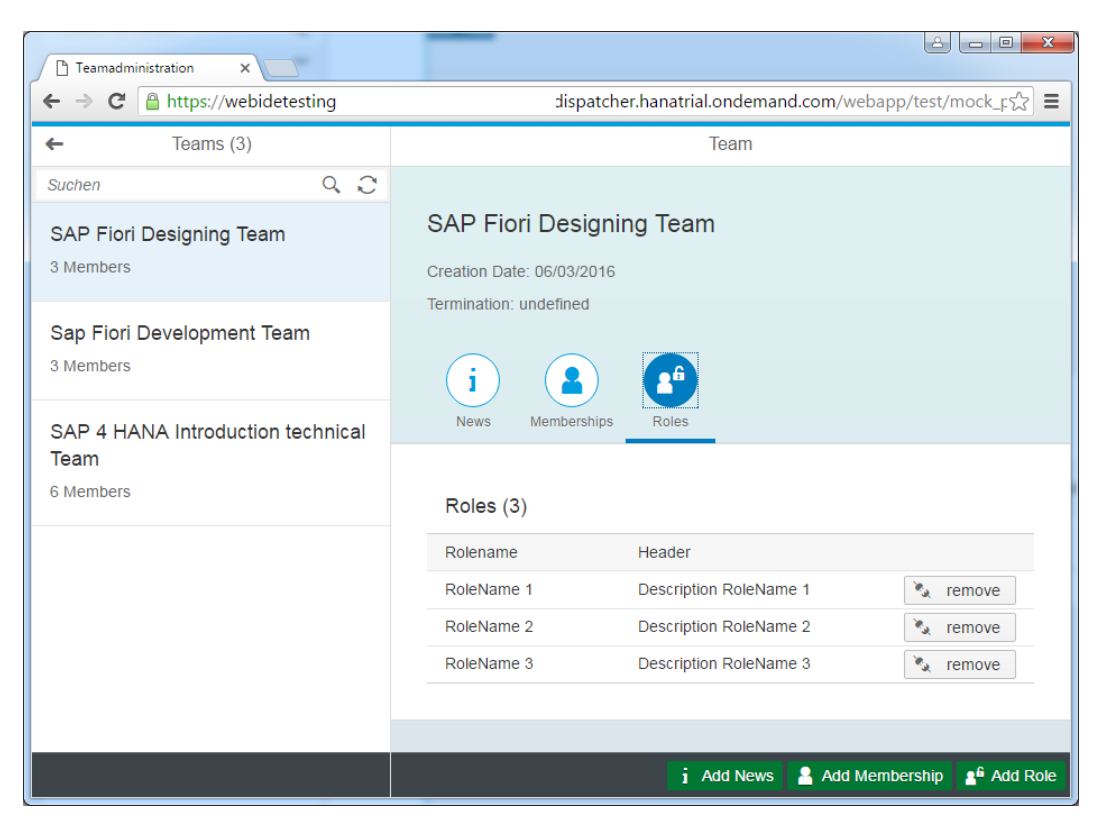

# *4) News Details*

In this view you can see the details of one News item of the news-section. You navigate to this page by clicking on a news entry within the news rubric. The clicked on Item will be shown here. To return to the news overview you may click on the navigation arrow in the header

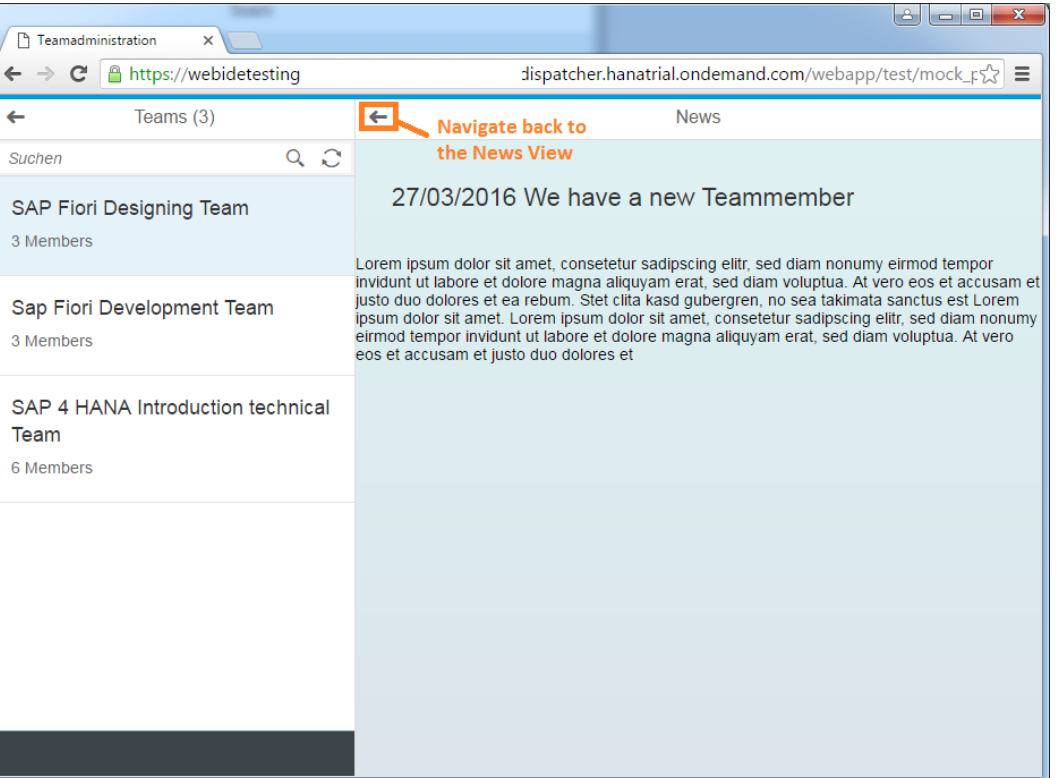

# **Changes**

There have been several Changes compared to the default templates. Some of them are highlighted in this section.

For language-change possibilities, the i18n.properties file has been edited. This way fixed texts can be changed easily.

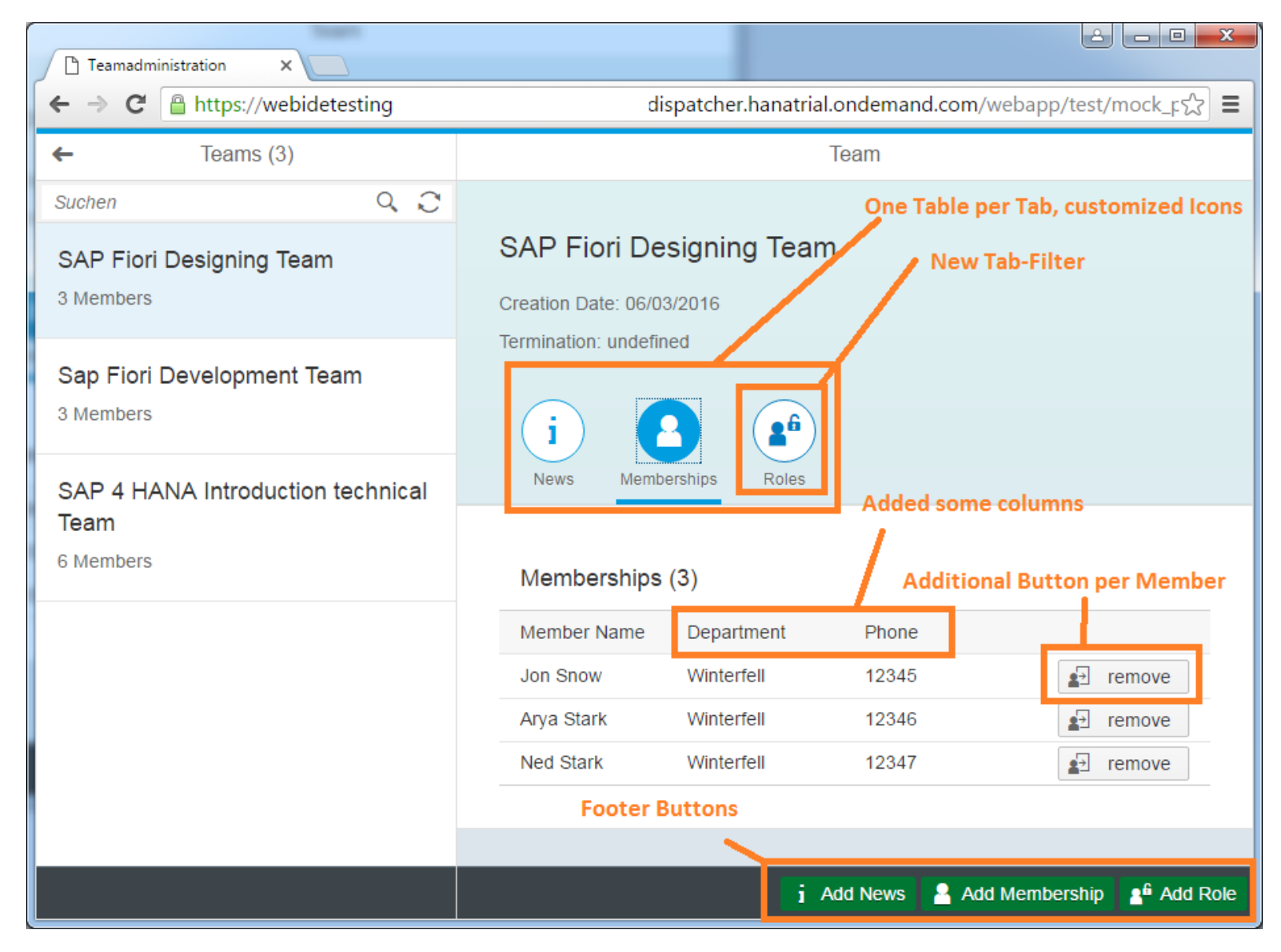